## Step by Step Instructions for downloading and installing the FP3® Player Software for Windows Vista™

- <u>Click Here</u> to Download the FP3® Player Software for Windows Vista™.
- Click "Save".

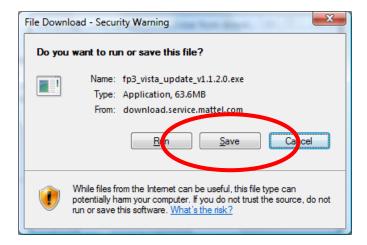

• Save this file to a convenient location such as the **Desktop**.

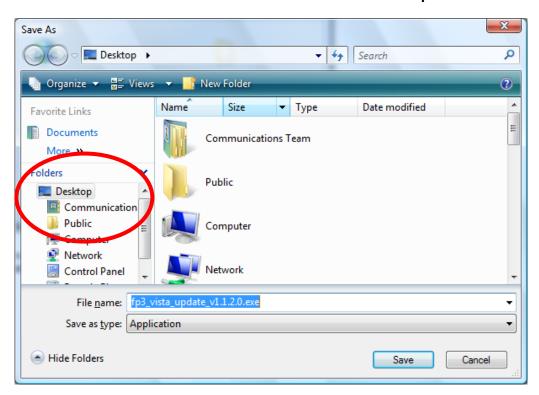

Wait for the file to download.

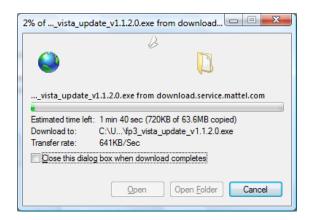

- Navigate to the location where the FP3\_Vista\_Update\_v1.1.2.0.exe file is stored.
- Double click the FP3\_Vista\_Update\_v1.1.2.0.exe.
- You may be requested to click Accept or Deny. Click Accept.
- Wait for the installer to open.

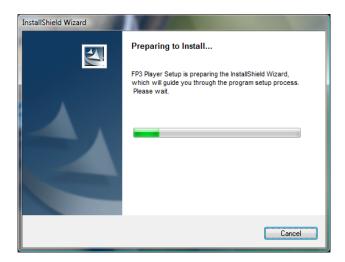

• Click the "Next" button.

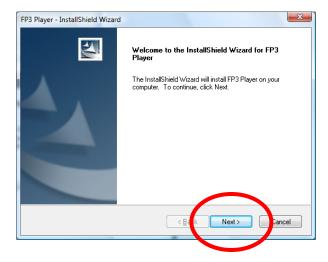

• To proceed, click on "I accept..." and then the "Next" button.

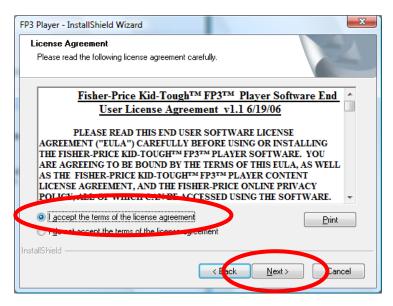

Enter your User name and 16-digit Serial Number. Then click the "Next" button.

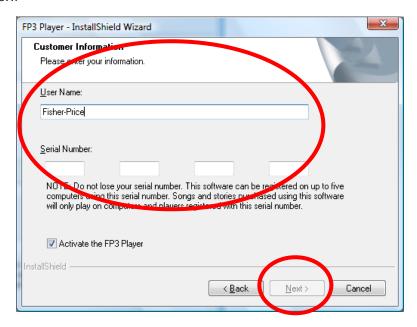

• This window displays the default setting for install. Please click "Next".

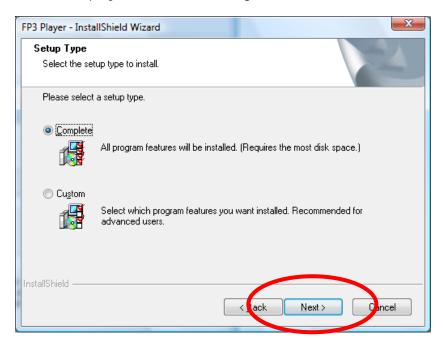

• Click "Install."

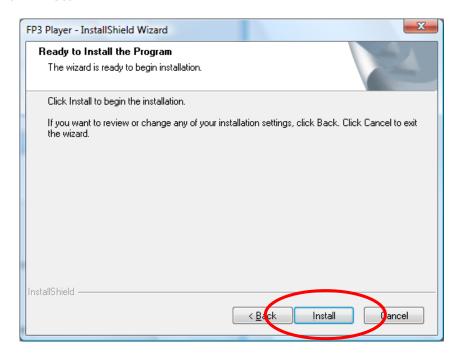

• As the software is installed, the progress bar turns from grey to green.

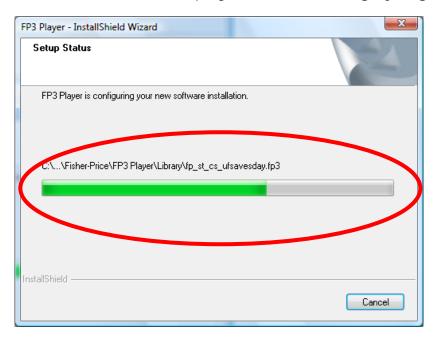

- When complete, the installer offers the following **options**.
- Select "I want to launch the FP3™ Player".
- Click the "Finish" button.

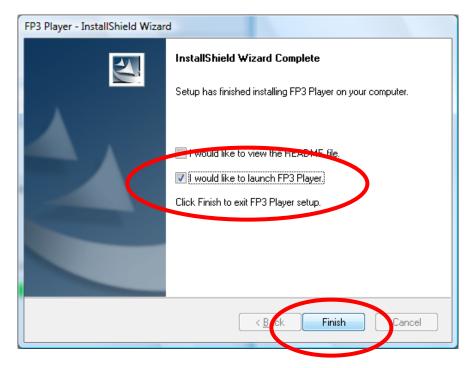

The software is now ready for use.